## Using Mirroring360 with your iPad

Follow the steps below to get Mirroring360 setup on your computer.

- Go to<https://www.mirroring360.com/>
- Click on Free Trial
- Download/Install Mirroring360 on your device
- Once it opens put in the activation code

Once you have it setup, you'll want to "rename" your computer in the software so it's easier to find on your iPad.

• Click on the "pencil icon" under the Computer Name and change it to your name.

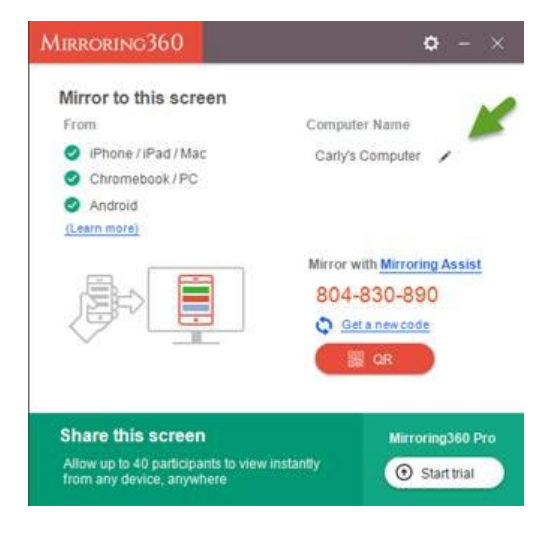

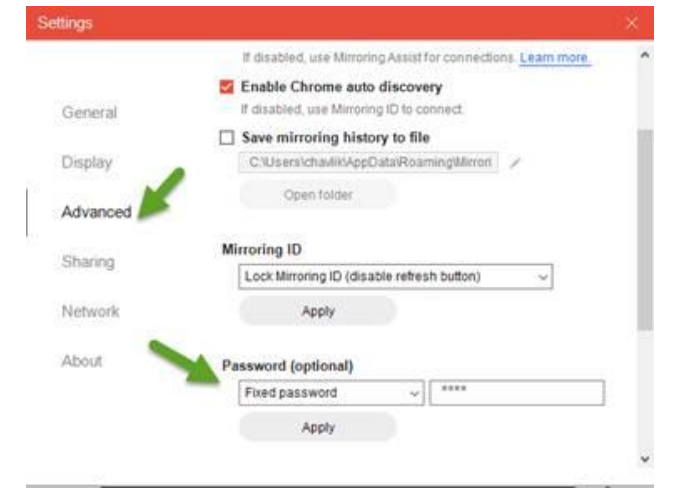

**★ Pro Tip:** Add a password ● to your Mirroring 360 so accidental screen mirroring doesn't occur.

- Click on the gear/cogwheel  $\odot$  at the top right side of the box
- Click on Advanced
- Scroll down and choose your password
- Click Apply

## **\*Note – Your iPad and Computer must be on the same WiFi to screen mirror**

- Open the Control Center on your iPad by swiping up from the bottom of the device screen or swiping down from the top right corner of the screen (varies by device and iOS version).
- Tap the "Screen Mirroring" or "AirPlay" button.
- Select the name of the computer that you want to mirror to.

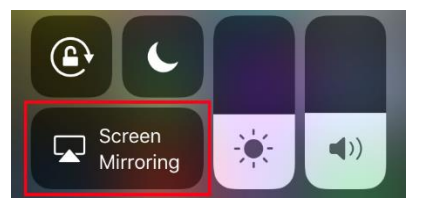